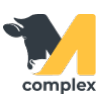

## **Создать шаблон мероприятия**

Шаблон мероприятия - схема/протокол для лечения животных на ферме.

1. Откройте раздел Зоотехника и выберите справочник Шаблоны мероприятий.

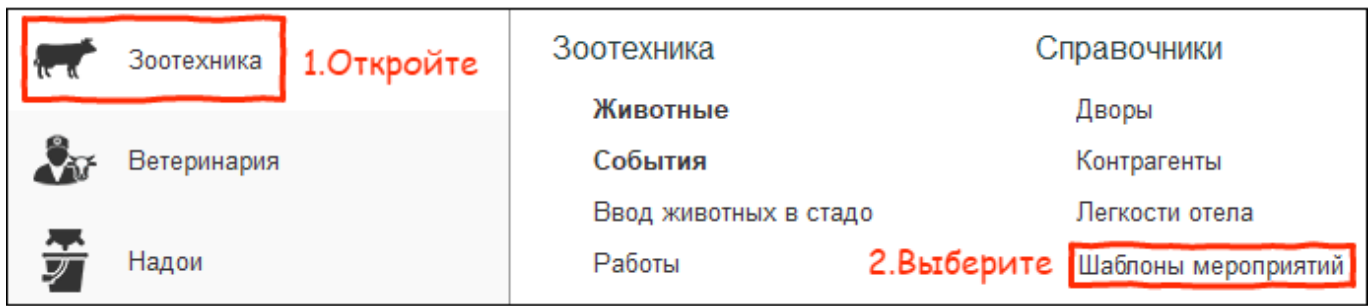

2. В списке шаблонов мероприятий выберите нужную группу, например Протоколы лечения коров.

Это группа, где будет находится новый шаблон. Нажмите кнопку Создать.

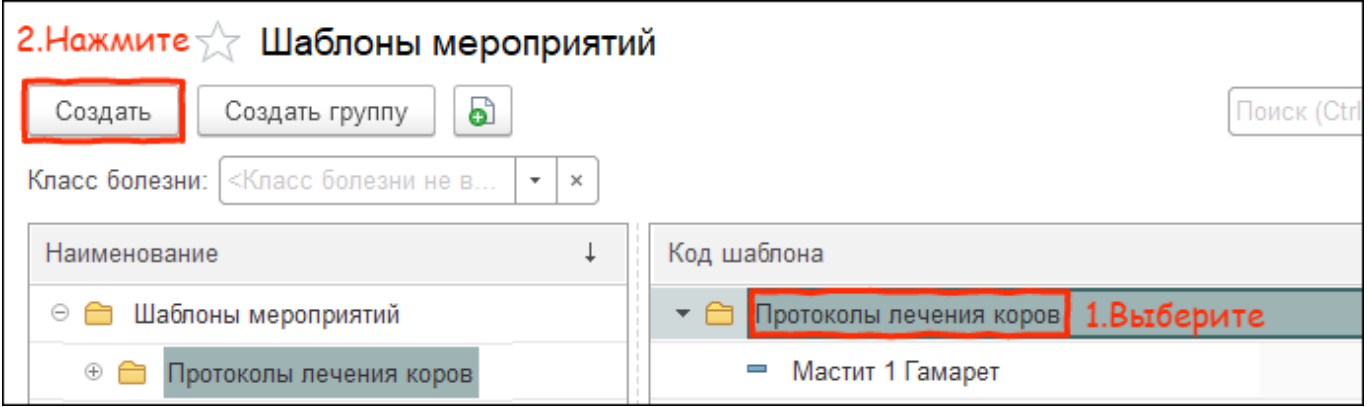

3. Заполните основные сведения. Введите код шаблона, наименование заполнится автоматически.

Выберите тип мероприятия, например Лечение, и укажите болезнь, для которой предназначен новый шаблон. Установите способ представления этапов - День мероприятия.

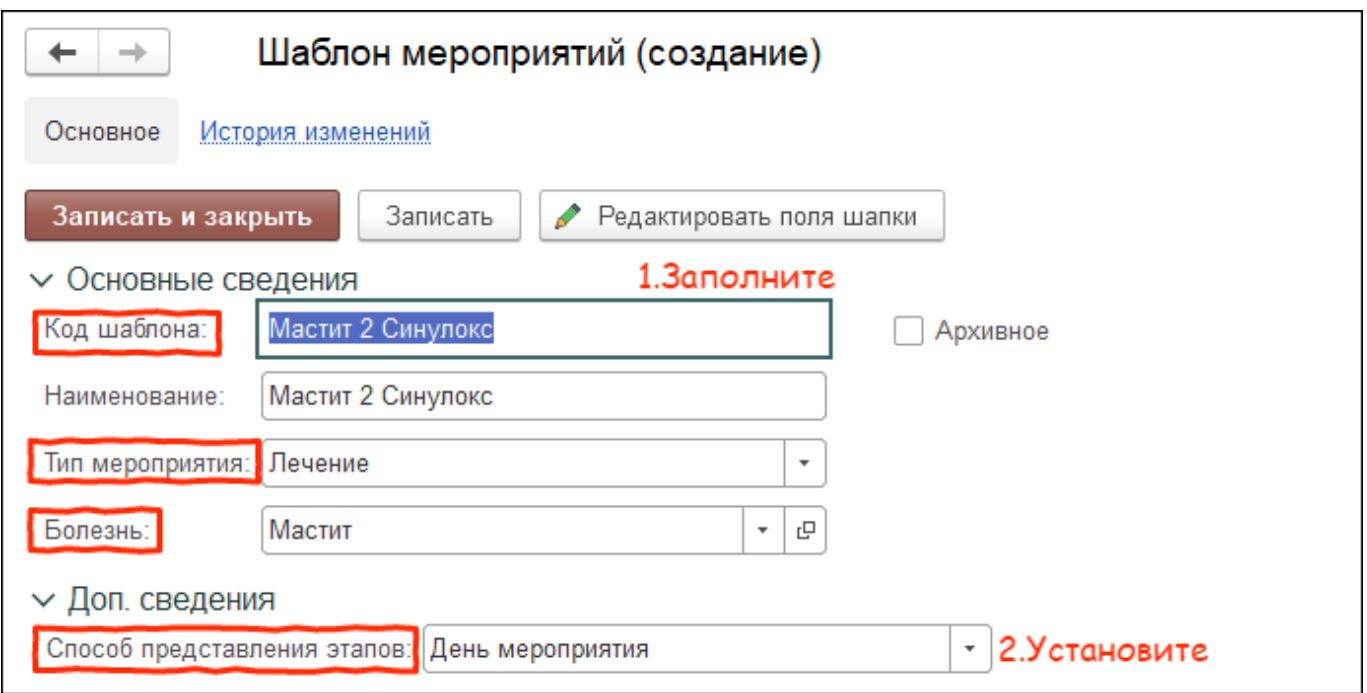

4. Перейдём к этапам мероприятия. Нажмите кнопку добавить. Система добавит строку для выбора Вида события. В этой строке введите наименование существующего события или [создайте новое](http://m-complex.org/help/2723/102896/).

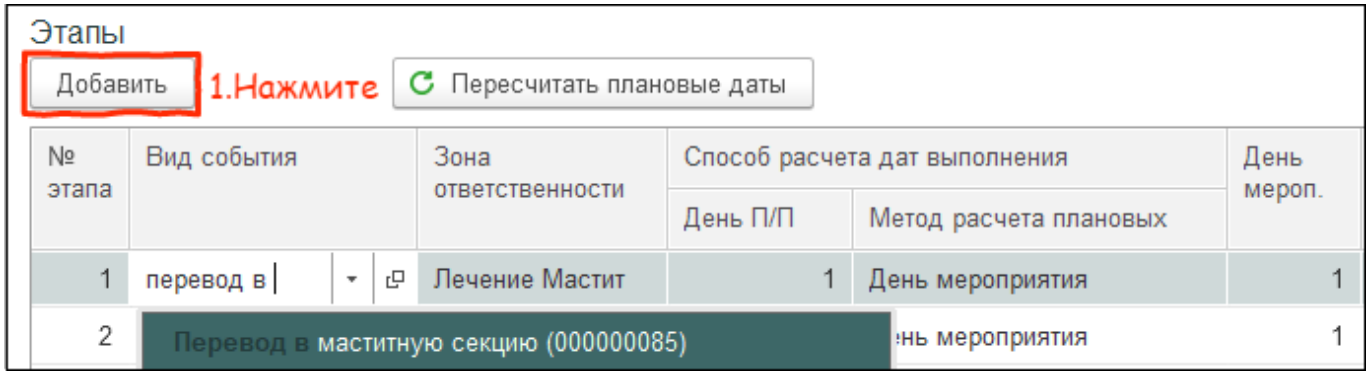

5. Выше указанным способом добавьте все этапы мероприятия. Далее:

- Выберите зону ответственности место в календаре работ,куда будут попадать события по лечению из шаблона.
- Укажите день выполнения каждого события.
- Для событий первого дня установите галку Автовыполнение, если нужно, чтобы события были выполнены сразу после вводе заболевания.

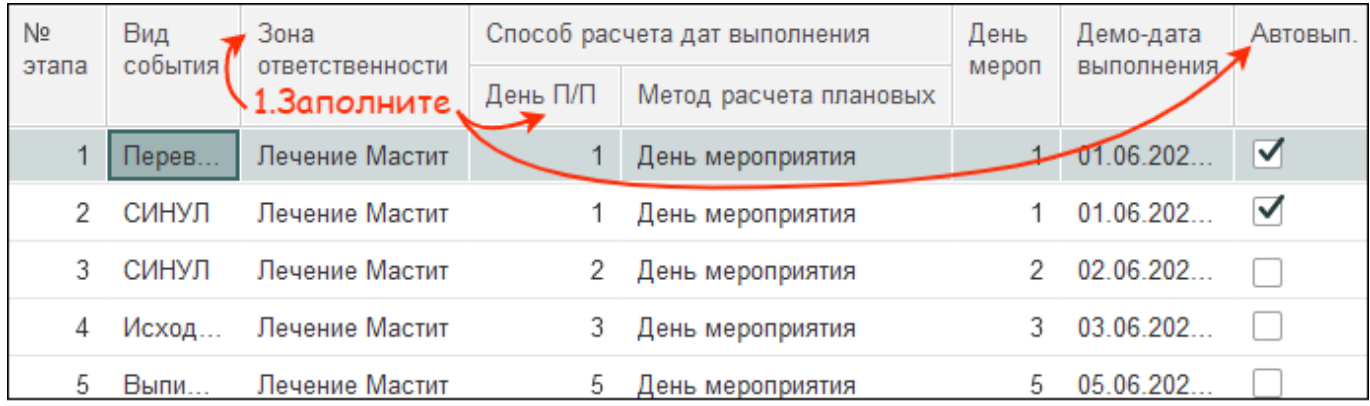

- 6. Нажмите на событие с названием аптечной номенклатуры и проверьте:
	- количество препарата
	- единицу измерения
	- способ введения препарата
	- браковку по молоку и мясу

При необходимости внесите изменения в табличной части. Количество дней браковки можно изменить только в [карточке номенклатуры.](http://m-complex.org/help/2722/102449/) Также можно установить галку Авторасчёт, при которой нужно ввести количество препарата на n кг массы животного. Система автоматически проставит дозировку.

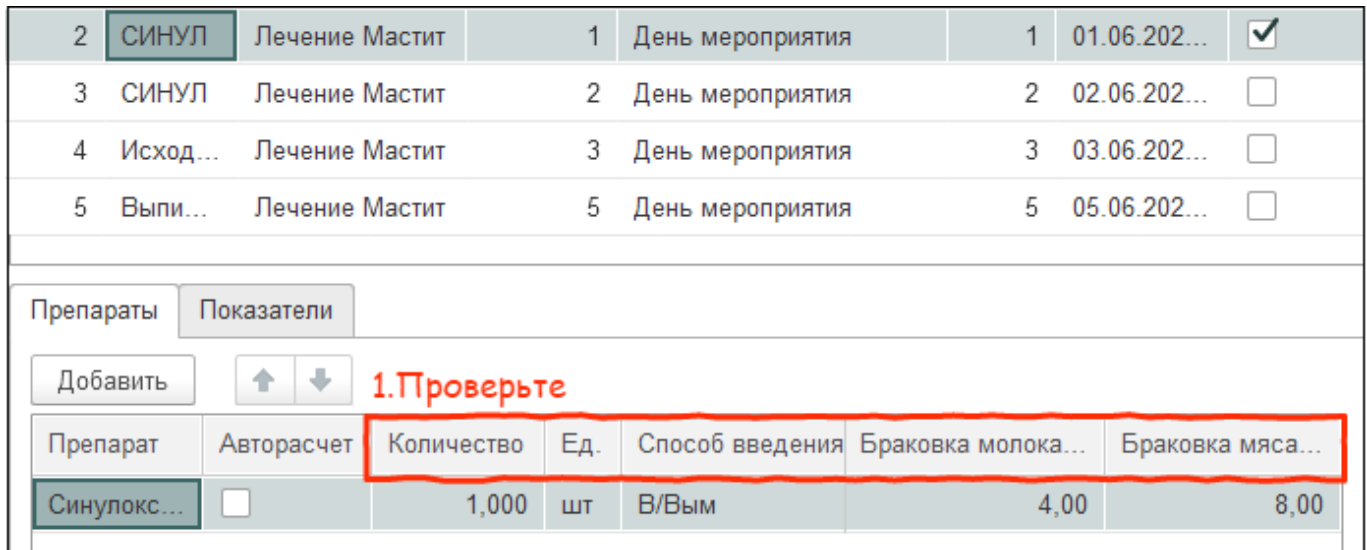

Если шаблон готов, нажмите кнопку Записать и закрыть.

Итог: шаблон мероприятия доступен для выбора при постановке животного на лечение.